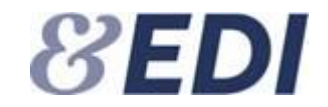

# **Vejledning**

## **Sådan skifter du til 2 faktor login i EDI**

Udgave af 4. april 2022

### **Vejledning til brugere, administratorer og forvaltere i EDI systemet ved skift til 2 faktor login**

Forsikring & Pension (F&P) ønsker at styrke sikkerheden ved login på EDI systemet og indfører derfor 2 faktor login. Fremadrettet skal du logge på EDI systemet med:

- 1. Din mailadresse
- 2. Adgangskode
- 3. Engangskode

Det betyder, at vi ændrer dit brugernavn til et loginnavn. Dit loginnavn er din mailadresse, som er registreret på din EDI adgang. Loginnavnet fremgår af den mail du modtager, når du skal skifte. Du skal vælge en ny adgangskode og registrere dit telefonnummer. Telefonnummeret anvender systemet til at sende en engangskode på SMS eller til at ringe op til, når du logger på EDI. Når du logger på EDI med 2 faktor, kan du ved hvert enkelt login vælge, om du vil modtage en engangskode tilsendt på SMS eller om du vil blive ringet op for at godkende login.

Hvis du ikke har mulighed for at modtage engangskoden på SMS eller opringning, kan du i stedet for vælge at modtage koden på mail.

For at styrke sikkerheden på din adgang til EDI, skal du skifte til 2 faktor login. Du modtager en mail fra EDI systemet, når din adgang er klargjort til skiftet. Når du har modtaget vores mail om at skifte til 2 faktor, har du 4 uger til at gennemføre skiftet.

Denne vejledning beskriver, hvordan du som bruger, administrator eller forvalter, skifter fra login med et brugernavn og adgangskode til 2 faktor login med mailadresse og adgangskode.

## Indhold

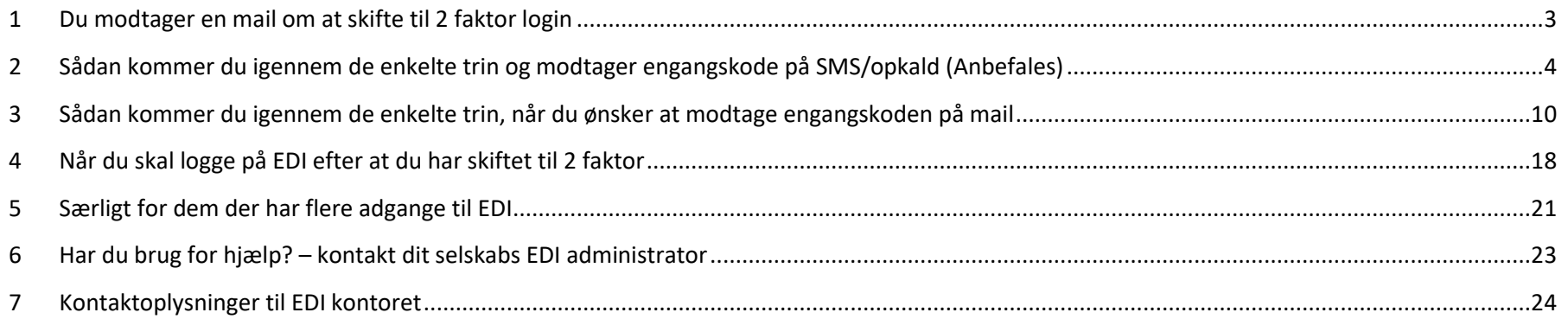

## <span id="page-3-0"></span>**1 Du modtager en mail om at skifte til 2 faktor login**

Når din adgang til EDI er klar til at overgå til 2 faktor login, modtager du en mail fra EDI systemet. Se mailen nedenfor.

### Kære Test Testsen

Du modtager denne mail, da du har en adgang til F&P's EDI-server.

Vi ønsker at styrke sikkerheden for login på EDI systemet og indfører nu 2-faktor login.

Du skal derfor hurtigst muligt og inden 4 uger fra d.d. gå ind på din EDI adgang og tilføje nødvendige oplysninger.

Dit loginnavn er din mailadresse: **test@test.dk**

Vi **anbefaler**, at du modtager koden til log ind til EDI systemet på SMS eller via opkald.

Klik **her** for at gå videre til din adgang og tilføj telefonoplysninger mv.

Hvis du ikke har mulighed for at modtage log ind koden på SMS eller via opkald, kan du i stedet modtage koden på din e-mail. Klik **her** for at gå videre til din adgang og følg vejledningen.

#### **Har du brug for hjælp?**

Du kan læse mere om de enkelte trin du skal i gennem for at færdiggøre opsætningen i denne **vejledning**.

Denne mail kan ikke besvares.

Med venlig hilsen

EDI kontoret

## <span id="page-4-0"></span>2 Sådan kommer du igennem de enkelte trin og modtager engangskode på SMS/opkald (Anbefales)

Tryk på linket i mailen du har modtaget som vist nedenfor.

### Kære Test Testsen

Du modtager denne mail, da du har en adgang til F&P's EDI-server.

Vi ønsker at styrke sikkerheden for login på EDI systemet og indfører nu 2-faktor login.

Du skal derfor hujtigst muligt og inden 4 uger fra d.d. gå ind på din EDI adgang og tilføie nødvendige oplysninger.

Dit loginnavner din mailadresse: test@test.dk

Vi anbefaler, at du modtager koden til log ind til EDI systemet på SMS eller via opkald.

Klik her for at gå videre til din adgang og tilføj telefonoplysninger mv.

Hvis du ikke har mulighed for at modtage log ind koden på SMS eller via opkald, kan du i stedet modtage koden på din e-mail. Klik her for at gå videre til din adgang og følg vejledningen.

Har du brug for hjælp? Du kan læse mere om de enkelte trin du skal i gennem for at færdiggøre opsætningen i denne vejledning.

Denne mail kan ikke besvares.

Med venlig hilsen

EDI kontoret

Indtast din mailadresse, som fremgår af mailen du har modtaget, i feltet E-mailadresse og tryk på knappen "Send bekræftelseskode" for at bekræfte din mailadresse.

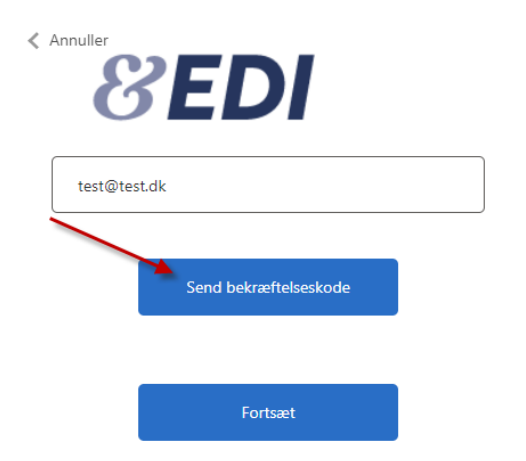

Få sekunder efter at du har trykket på knappen "Send bekræftelseskode" modtager du en mail fra Microsoft med bekræftelseskoden.

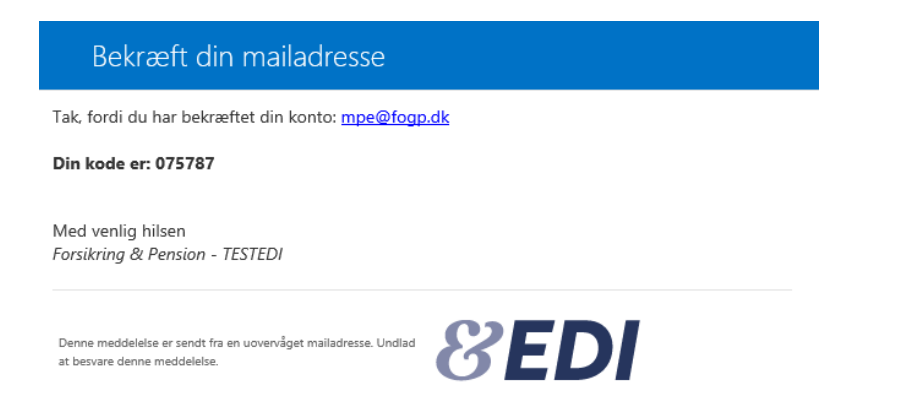

Indtast koden fra mailen fra Microsoft i feltet Bekræftelseskode og tryk på knappen "Bekræft kode".

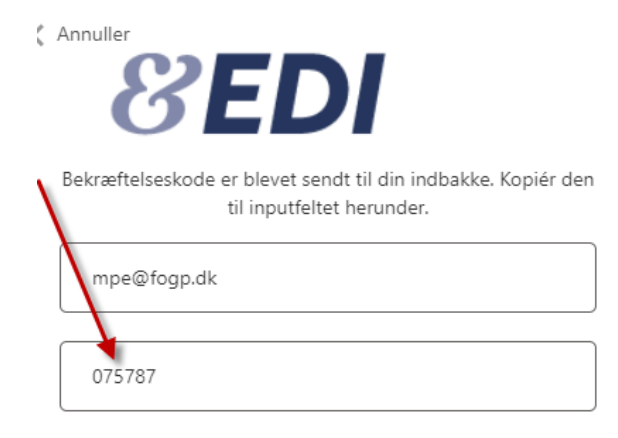

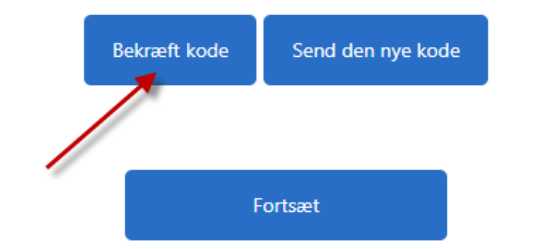

Når du har bekræftet koden, får du nedenstående vist på skærmen. Tryk på knappen "Fortsæt".

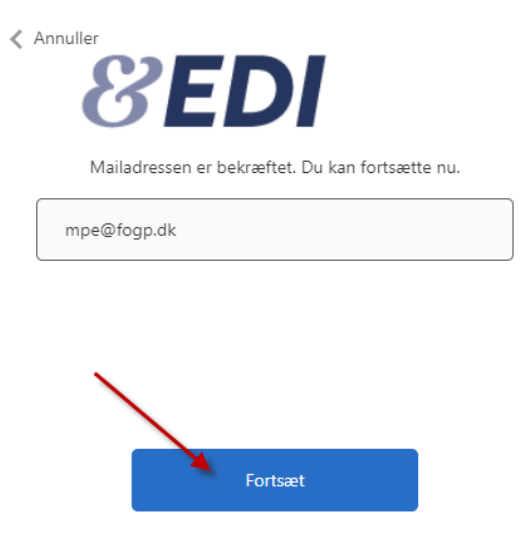

Indtast dit telefonnummer. Tryk på knappen "Send kode" for at modtage koden i en SMS på det oplyste telefonnummer. Du kan i stedet vælge, at du vil ringes op af en robot for at bekræfte dit login. Se nederst på næste side, hvis du ønsker at blive ringet op.

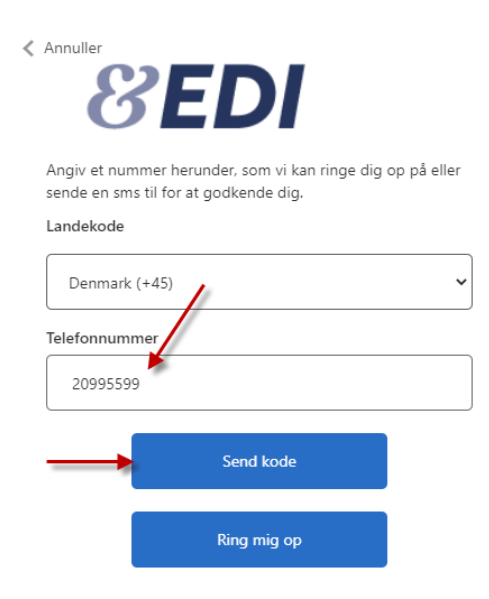

Indtast koden fra den SMS du modtager og tryk på knappen "Bekræft kode".

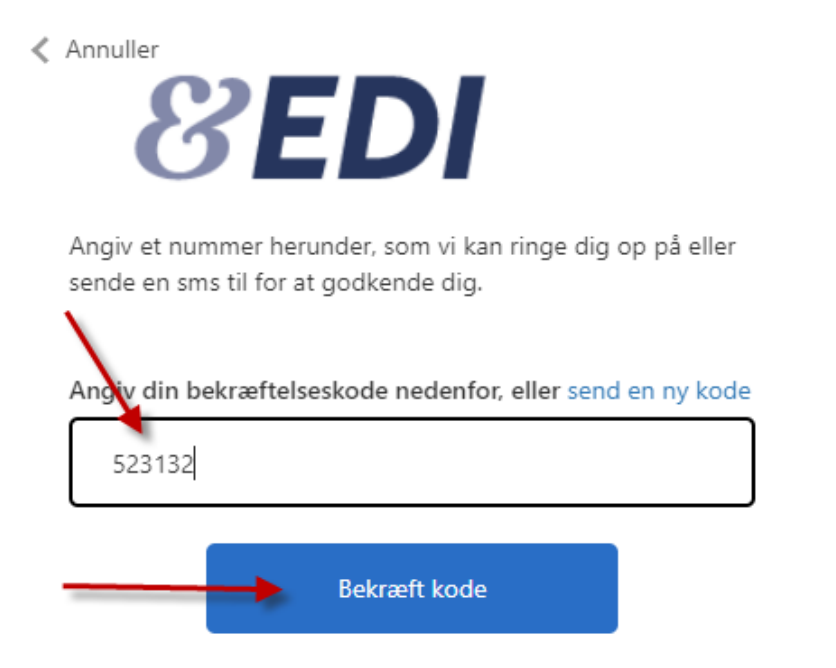

Hvis du ønsker at blive ringet op i stedet for at modtage en kode på SMS, skal du trykke på knappen "Ring mig op". Herefter vil en robot ringe dig op på dit telefonnummer. Tag telefonen og lyt til stemmen. Tryk på # for at bekræfte, hvorefter du bliver sendt videre.

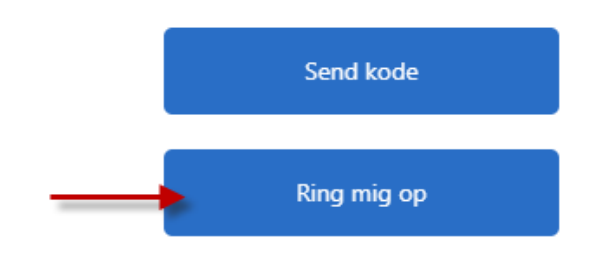

Nu skal du vælge en adgangskode. Adgangskoden skal være mellem 8 og 64 tegn og skal indeholde mindst 3 af følgende:

- et lille bogstav
- et stort bogstav
- et tal
- et symbol/specialtegn

Indtast din valgte adgangskode i det første felt og bekræft koden i det næste felt. Tryk herefter på knappen "Fortsæt".

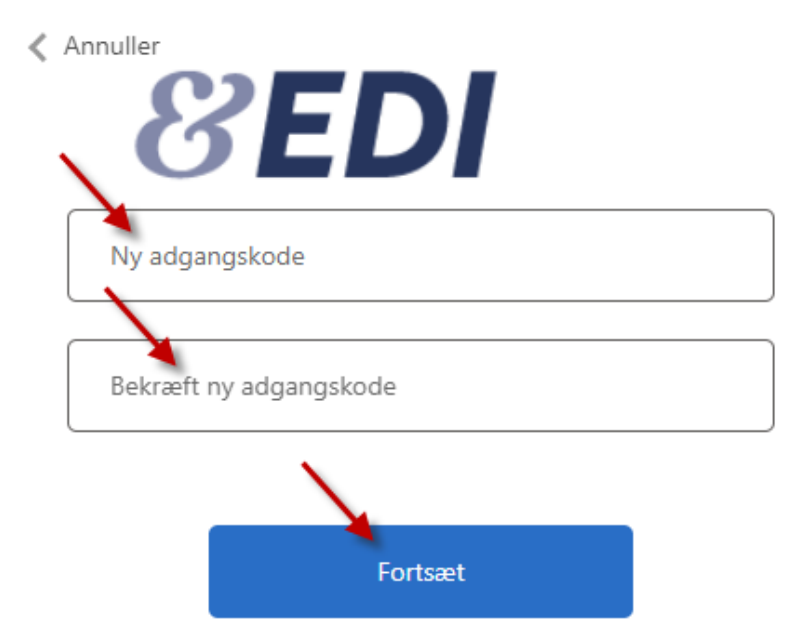

Når du har trykket på knappen "Fortsæt" kommer du ind i EDI med din adgang og du har afsluttet opsætningen og anvender nu 2 faktor ved login fremadrettet.

## <span id="page-10-0"></span>3 Sådan kommer du igennem de enkelte trin, når du ønsker at modtage engangskoden på mail

Hvis du ikke har mulighed for at modtage engangskoden på SMS eller via opkald, kan du i stedet for modtage koden på mail. Tryk på linket i mailen du har modtaget som vist nedenfor.

### Kære Test Testsen

Du modtager denne mail, da du har en adgang til F&P's EDI-server.

Vi ønsker at styrke sikkerheden for login på EDI systemet og indfører nu 2-faktor login.

Du skal derfor hurtigst muligt og inden 4 uger fra d.d. gå ind på din EDI adgang og tilføje nødvendige oplysninger.

Dit loginnavn er din mailadresse: test@test.dk

Vi anbefaler, at du modtager koden til log ind til EDI systemet på SMS eller via opkald.

Klik her for at gå videre til din adgang og tilføj telefonoplysninger mv.

Hvis du ikke har mulighed for at modtage log ind koden på SMS eller via opkald, kan du i stedet modtage koden på din e-mail. Klik her for at gå videre til din adgang og følg vejledningen.

Har du brug for hjælp? Du kan læse mere om de enkelte trin du skal i gennem for at færdiggøre opsætningen i denne vejledning.

Denne mail kan ikke besvares.

Med venlig hilsen

EDI kontoret

Indtast din mailadresse, som fremgår af mailen du har modtaget, i feltet E-mailadresse og tryk på knappen "Send bekræftelseskode" for at bekræfte din mailadresse.

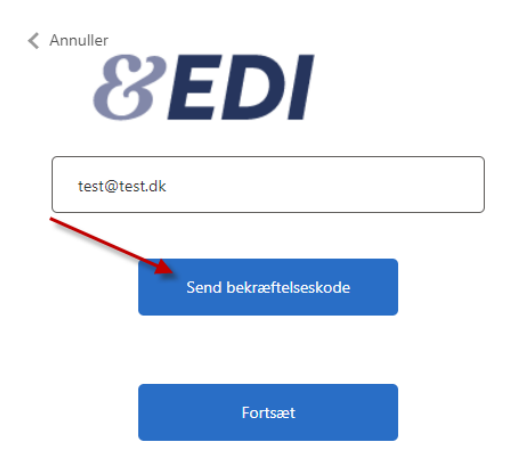

Få sekunder efter at du har trykket på knappen "Send bekræftelseskode" modtager du en mail fra Microsoft med bekræftelseskoden.

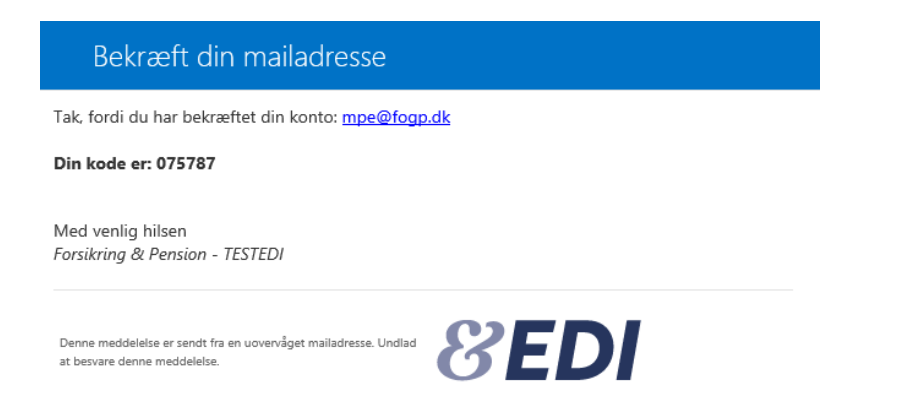

Indtast koden fra mailen fra Microsoft i feltet Bekræftelseskode og tryk på knappen "Bekræft kode".

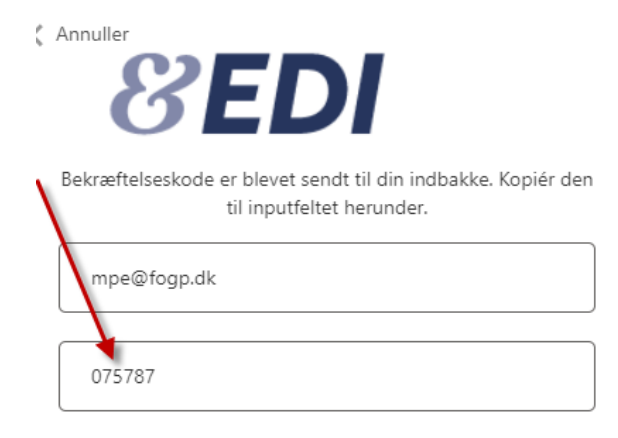

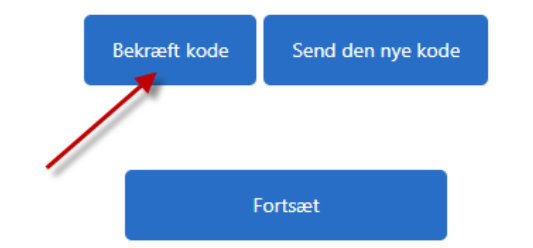

Når du har bekræftet koden, får du nedenstående vist på skærmen. Tryk på knappen "Fortsæt".

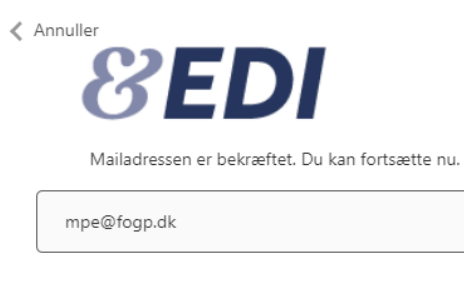

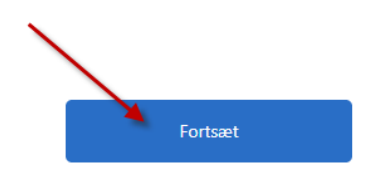

Indtast den mailadresse, hvor du ønsker at modtage koden og tryk på Send bekræftelseskode.

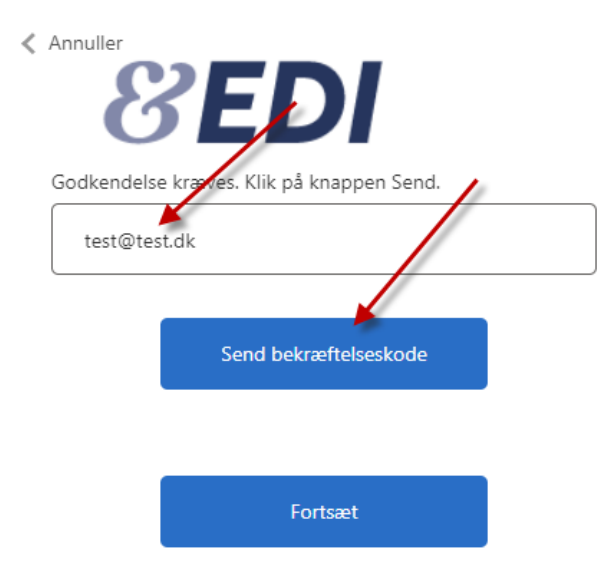

Indtast koden modtager på mail og tryk på knappen "Bekræft kode".

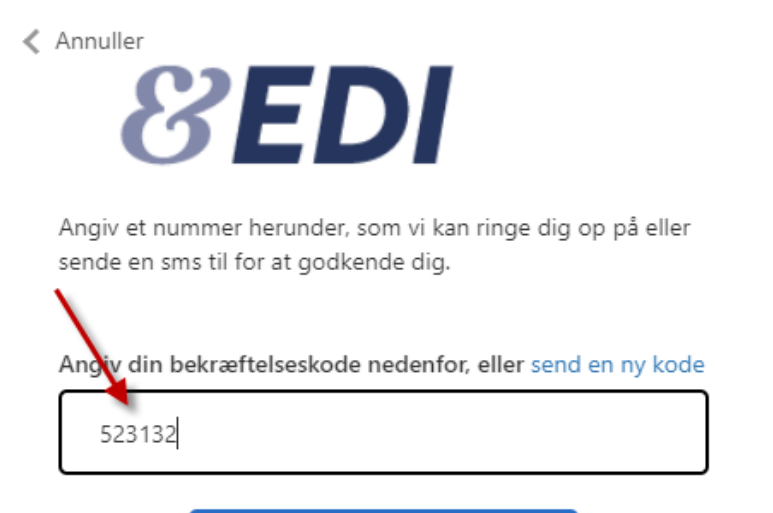

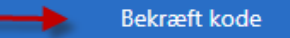

 $\langle$  Annuller

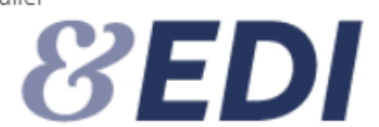

Mailadresse bekræftet. Nu kan du fortsætte.

mpe@forsikringogpension.dk

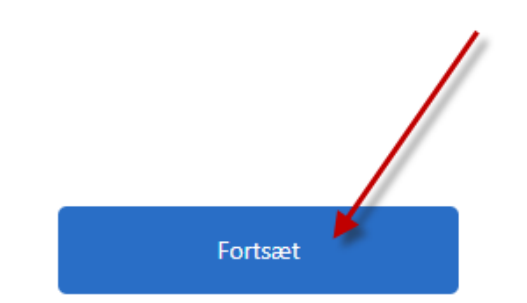

Tryk siden på Fortsæt.

Nu skal du vælge en adgangskode. Adgangskoden skal være mellem 8 og 64 tegn og skal indeholde mindst 3 af følgende:

- et lille bogstav
- et stort bogstav
- et tal
- et symbol/specialtegn

Indtast din valgte adgangskode i det første felt og bekræft koden i det næste felt. Tryk herefter på knappen "Fortsæt".

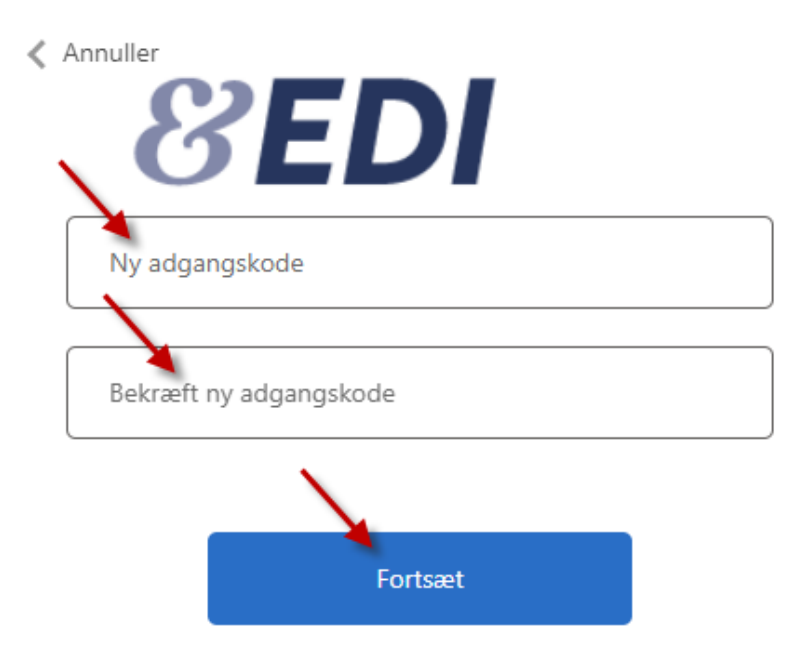

Når du har trykket på knappen "Fortsæt" kommer du ind i EDI med din adgang og du har afsluttet opsætningen og anvender nu 2 faktor ved login fremadrettet.

## <span id="page-18-0"></span>**4 Når du skal logge på EDI efter at du har skiftet til 2 faktor**

Når du har skiftet over til 2 faktor og skal logge på EDI efterfølgende, logger du på EDI via en browser som normalt.

I en overgangsperiode vil der være to login indgange til EDI. Én til login indgang med brugernavn og én login indgang med mailadresse.

Når du har skiftet til 2 faktor, skal du i overgangsperioden logge på ved at trykke på "Log på med e-mail adresse". Se nedenfor.

## **8EDI**

### Log ind

Brugernavn

Adgangskode

Har du glemt din adgangskode?

Har du brug for yderligere hjælp?

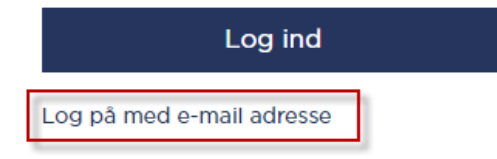

Herefter får du vist nedenstående billede. Vælg Send kode via SMS/opkald, hvis du er oprettet med telefonnummer eller vælg Send kode via e-mail, hvis du er oprettet til at modtage koden på mail. Tryk herefter på Log på.

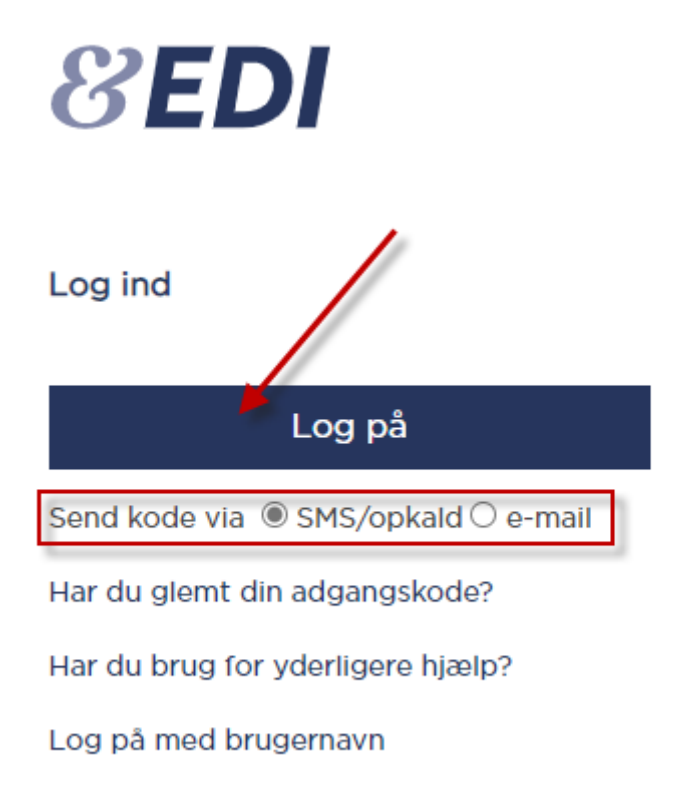

Efter overgangsperioden, vil loginbilledet til EDI blive ændret som vist nedenfor. Vælg, hvordan du er oprettet til at modtage koden og tryk på knappen "Log ind".

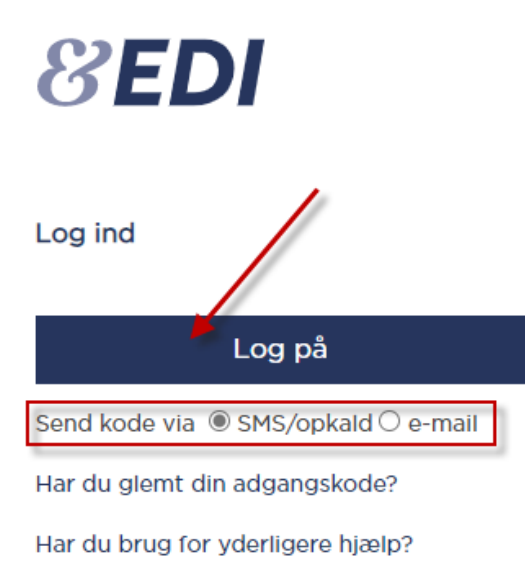

Når du logger på EDI med mailadresse og 2 faktor, vil du blive sendt igennem følgende trin:

1. Vælg, hvordan du modtager koden – på SMS/opkald, hvis du har registreret dit telefonnummer, eller e-mail, hvis du ikke har registreret dit telefonnummer

- 2. Tryk på "Log på"
- 3. Indtast din mailadresse og din adgangskode
- 4. Tryk på knappen "Log på"

5a. Tryk på knappen "Send kode". Indtast koden fra den SMS eller e-mail du har modtaget og tryk på "Bekræft kode" og evt. "Fortsæt" – du er nu logget på EDI, eller

5b. Tryk på knappen "Ring mig op". Tag telefonen og lyt til stemmen. Tryk på # og der bliver automatisk lagt på – du er nu logget på EDI.

## <span id="page-21-0"></span>**5 Særligt for dem der har flere adgange til EDI**

Hvis du har 2 eller flere adgang til EDI med den samme mailadresse, vil dine adgange blive lagt sammen, når du har gennemført pkt. 2 i vejledningen. Det betyder, at du fremadrettet kun har én login adgang til EDI. Når du er logget på EDI, kan du fremadrettet vælge, hvilken adgang du vil benytte.

Når du er logget på EDI og du har 2 eller flere adgange, vil du få vist nedenstående oversigt. Af oversigten fremgår det, at denne bruger har 5 forskellige adgange med samme mailadresse.

Klik på linjen for den adgang du ønsker at arbejde videre med og du bliver sendt videre i EDI.

### **Skift adgang**

Du er tilknyttet nedenstående brugere og selskaber. Klik på linket for at skifte adgang.

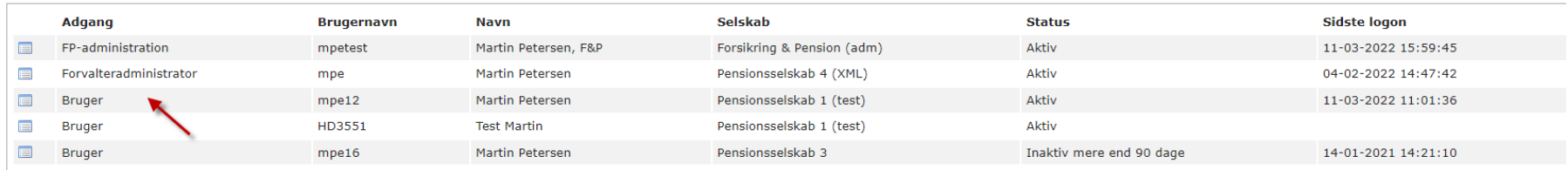

Klik her for at logge ud.

For at skifte til en af de andre adgange, skal du trykke på knappen "Skift adgang" øverst til venstre på skærmen. Så vender du tilbage til oversigten, hvor du vælger den adgang du ønsker at arbejde videre med i EDI.

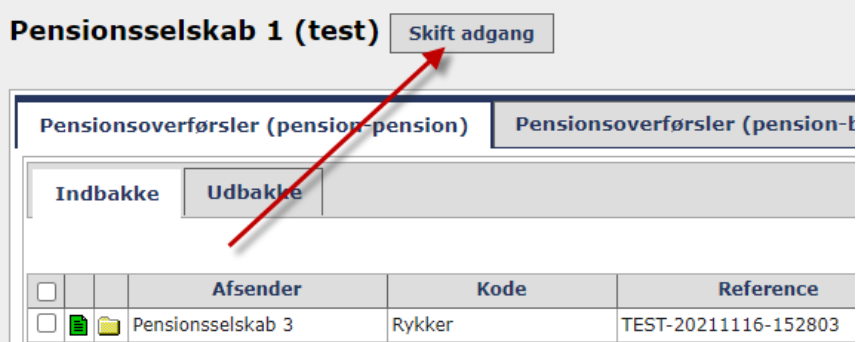

### **Skift adgang**

Du er tilknyttet nedenstående brugere og selskaber. Klik på linket for at skifte adgang.

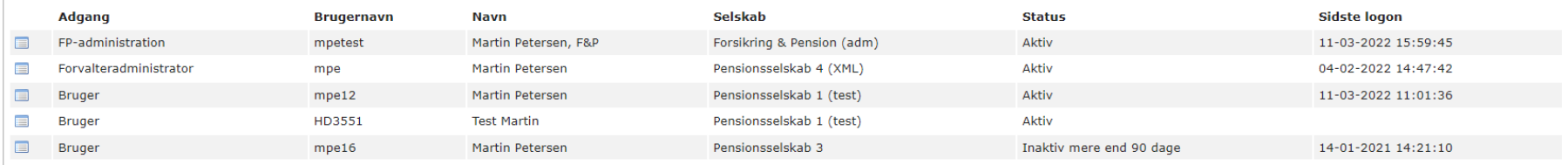

Klik her for at logge ud.

## <span id="page-23-0"></span>**6 Har du brug for hjælp? – kontakt dit selskabs EDI administrator**

Hvis du ikke kan logge på EDI – f.eks. hvis din adgang er låst, skal du kontakte dit selskabs EDI administrator. Du finder dit selskabs EDI administrator ved at trykke på "Har du brug for yderligere hjælp?" på login siden til EDI.

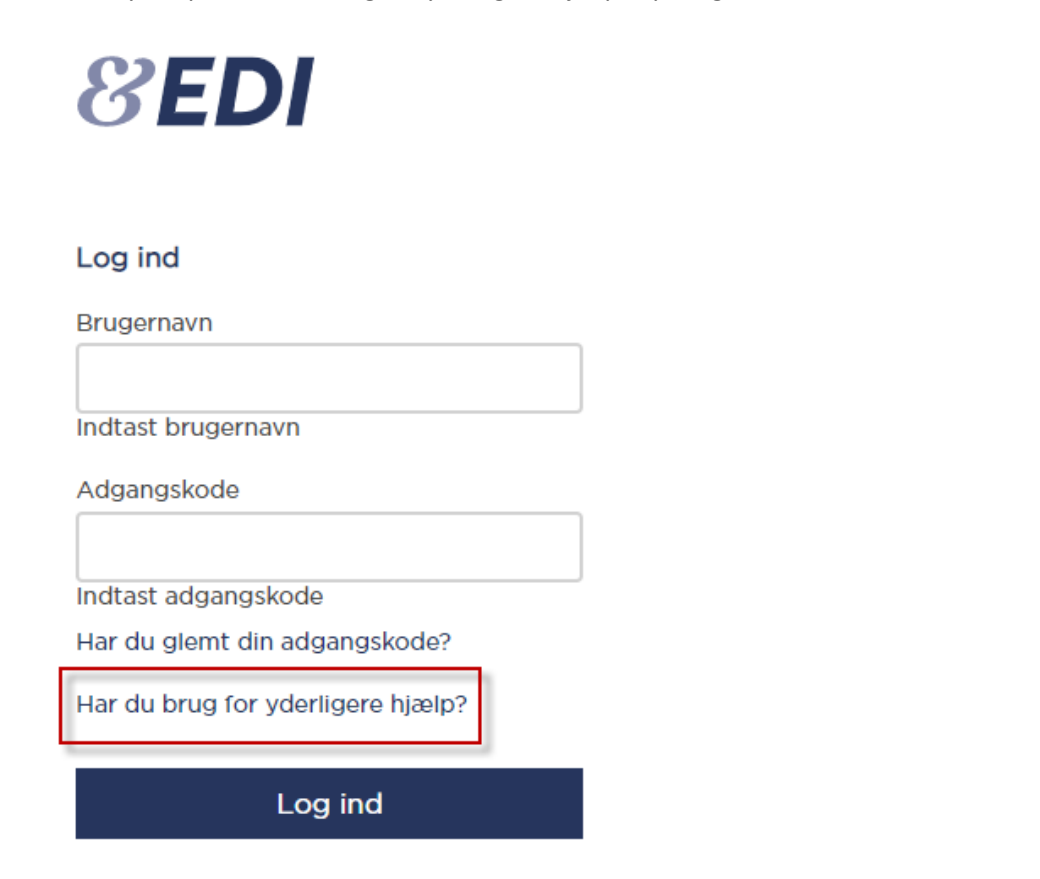

Indsats din mailadresse, som er registreret på din adgang i EDI og tryk på knappen Send. Få sekunder herefter vil du modtage en liste på mail med dit selskabs EDI administrator/er.

# **8EDI**

### Hjælp til log ind

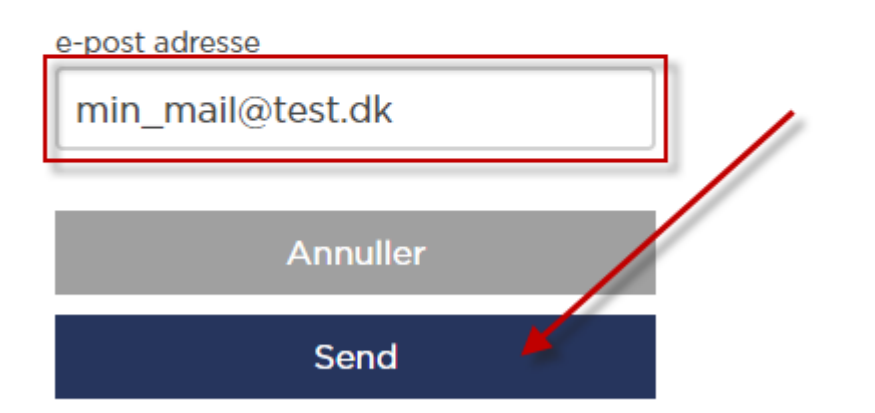

## Kontakt din selskabsadministrator Har du brug for yderligere hjælp skal du kontakte din selskabsadministrator. Du vil modtage en e-mail til den oplyste mailadresse med en oversigt over dine selskabsadministratorer

## <span id="page-24-0"></span>**7 Kontaktoplysninger til EDI kontoret**

Har du brug for hjælp til at logge på EDI med 2 faktor, kan du kontakte os.

EDI kontoret Telefon: 77 77 91 11 Mandag – fredag kl. 9.00 – 15.00